Merging CSA Thank You Letter through Microsoft Word

**Completing necessary clean-up steps:** Receiving a letter containing the name of a divorced or deceased family member can be very painful for the surviving family members. Before you send any CSA follow-up letter, you should review these views and rectify these potentially painful situations.

- 1. Visit this view: Fix: Households w/ Deceased Contact If you have any families that contain deceased Heads of Household, you must run the DPT.
- 2. Visit this view: <u>Fix: Divorced Heads in same Household</u> If you have families that contain both divorced (or separated) Heads of Household, you must either:
  - Move one of the spouses to his/her own household marked as Head of Household. Or,
  - Mark one of the spouses as Other Adult and change his or her Contact Status to Inactive. The remaining spouse should remain Head of Household.

<u>Will you need labels for these letters?</u> Labels should be printed first. You can find instructions on the training website: <u>https://www.eriercd.org/mpt2.html</u>. Click the **Contribution** quick link and print the instructions for **Labels for Thank you letters** found under the **Option 1** sub-heading.

## Exporting the contact list from Ministry Platform

- 1. Important: Clear any sticky/saved selections:
  - a. Click Home on Ministry Platform's menu and click My Selections on top of screen.
  - b. If anything appears on this page, click the **check box** at the bottom of the screen.
  - c. Click the Actions button and choose Clear and then click the Clear button.
- 2. Click Contributions and choose Pledges.
- 3. Choose the view named CSA Thank You
- 4. Check the box in the lower left corner to select everyone on this view.
- 5. Click the **Reports** button in the upper right corner.
- 6. Choose Selected Pledge Mail Merge CSA at the bottom of the list.
- 7. Choose a **Sort Order** either Name or Zip order.
- 8. Click the **diskette** button and choose **Excel**.
- 9. Open the spreadsheet if it doesn't automatically open for you. Depending on your browser, the spreadsheet will either open automatically or be saved to your downloads folder.
- 10. Click the **Enable Editing** button if one appears.
- 11. File, Save As to drop this file somewhere memorable.
- 12. Name this file **csathanks.xlsx.**
- 13. Close Excel and possibly the small MP report window if it appears.
- 14. Mark the records to indicate the thank you was sent:

STOP! If you are printing labels too, wait to do this step until both the letters and the labels are printed.

- a. While the records are still check marked, click the **Actions** menu and choose **Assign**.
- b. Check the box marked **Acknowledgement Date**.

Platform

S Ministry

c. Choose today's date and click the Assign button.

 Revised 3/21/2024
 3

 15. Important: Clear your selections
 All Records

 a. Click the arrow next to All Records in the lower right corner and choose Current/Unsaved Section.
 Current/Unsaved Selection

 b. Click the x to deselect your contacts.
 All Records

## Setting up the Shell document:

- 1) Open the merge letter you downloaded from the website or received via email. If your pastor has written his own letter, paste that text into the letter provided by the diocese. These instructions assume use of the letter supplied by the Diocese.
- 2) Click the **Mailings** ribbon.
- 3) Click the Select Recipients button and choose Use Existing List.
- 4) Browse to the **csathanks.xlsx** file you exported during the yellow step on page 1.
- 5) Click the **OK** button on the small window that pops up.
- 6) Delete this placeholder text AddressBlockGoesHere.
- 7) Click the **Address Block** button on the Mailings ribbon.
- 8) Click the Match Fields button on the Insert Address Block screen.
- 9) Match fields as shown in the screen shot.
- 10) Click the **Freview** button and review the letters.

ABC Preview Results ABC Find Recipient Check for Errors Preview Results

## Merging and printing your letter.

- A. Print a single letter to make sure it fits on your letterhead and/or is situated right for positioning in a window envelope.
- B. Click **File** and choose **Save** because we want to save all your changes.
- C. Click the **Finish and Merge** button and choose **Edit Individual document**. The **Merge to new document** pop-up will appear.
- D. Place a dot next to **All** and click **OK**. A new document named Letters1 will appear. This is

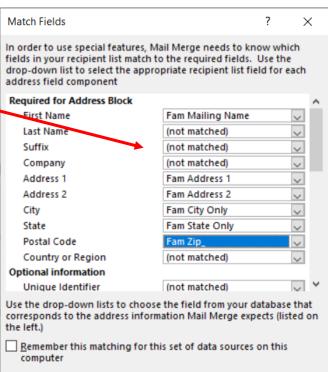

OK

Cancel

- what I refer to as a scrap document because once you print the letters you can close this document without saving it. You can print this document like you would any normal document.
- E. Review your letters.
  - i. If you find errors that affect the entire group of letters, close the scrap letter (don't save) and fix the shell document. Repeat step C above to remerge the letters. Note: your scrap document name will change every time you merge.

- ii. If you find errors that affect only one letter (like a bad salutation) fix the scrap document and write yourself a note so you can fix the record in MP.
- F. Put any special paper in the correct drawer in the printer.
- G. Click File and choose Print.
- H. Click Close and click Don't Save because you don't need to save your scrap document.
- I. If you send thank you letters throughout the year make note of today's date on these instructions. It is important in step 3b above.